## **Sådan bruger du flextid ved hjælp af arbejdsplanen**

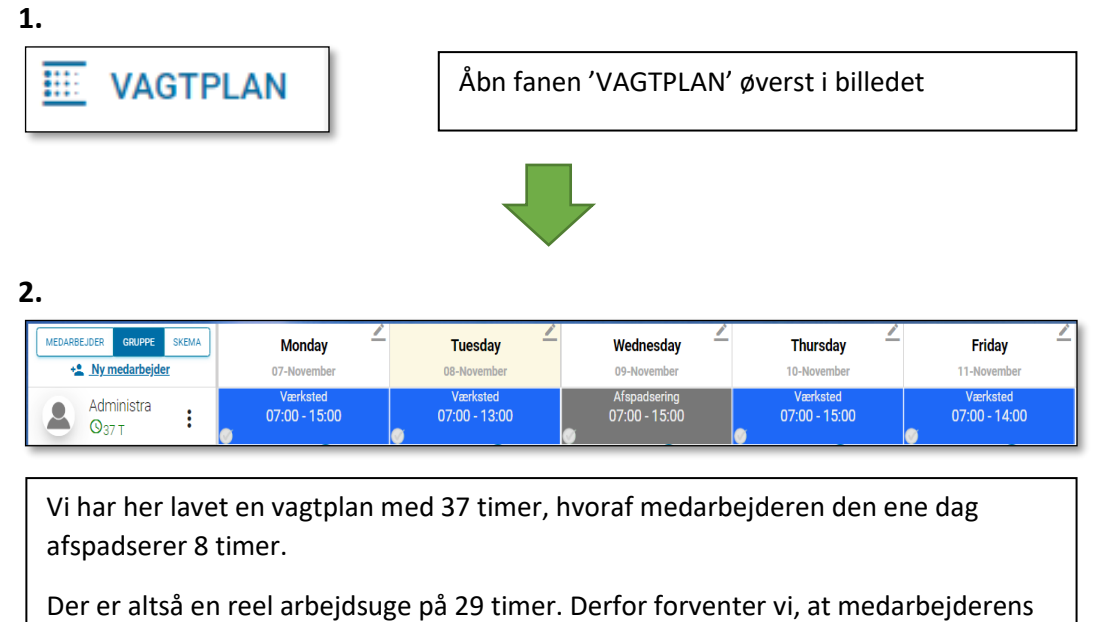

flex vil være på -8, når ugen er omme.

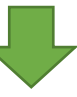

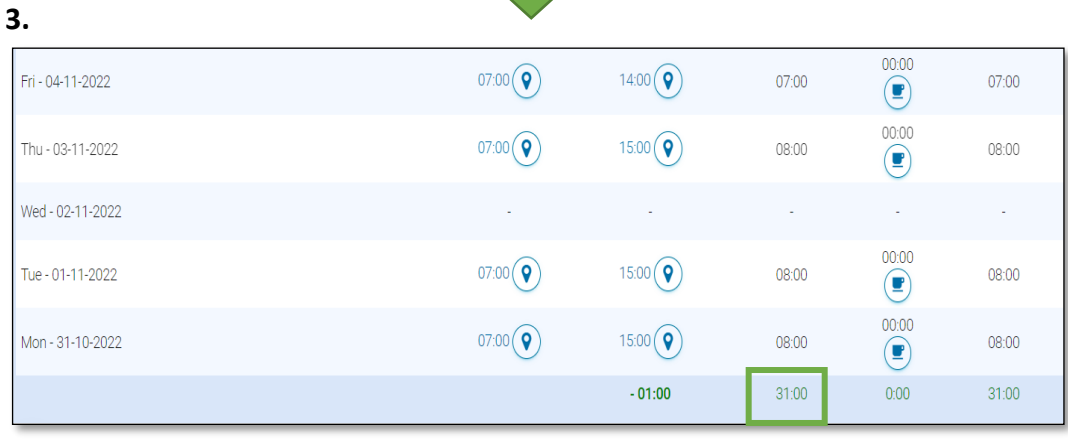

Under fanen 'TIDSREGISTRERING' kan vi se, at medarbejderen har registreret 2 timers overarbejde tirsdag, og derfor har arbejdet 31 timer, og ikke 29 timer, som planlagt.

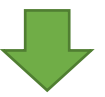

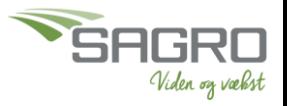

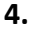

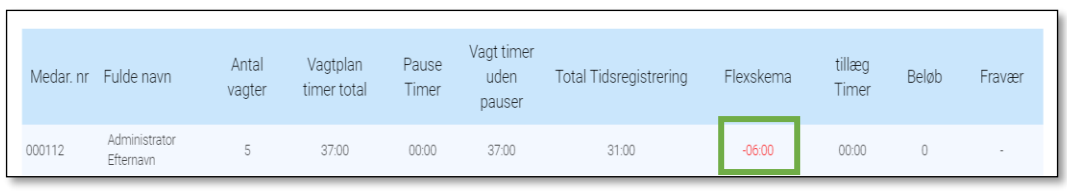

## Under 'VAGTPLAN' åbner vi

Her kan vi holde øje med medarbejdernes samlede antal timer samt deres overtid i +/-

Vi kan se, at medarbejderens flex for ugen er -6, og ikke de -8, som vi oprindeligt havde forestillet os.

Dette skyldes, at medarbejderen har arbejdet 31 timer, og ikke 29 timer, som planlagt, og derfor kan lægge 2 timer ekstra oven i den total tidsregistrering.

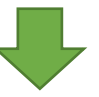

**5.**

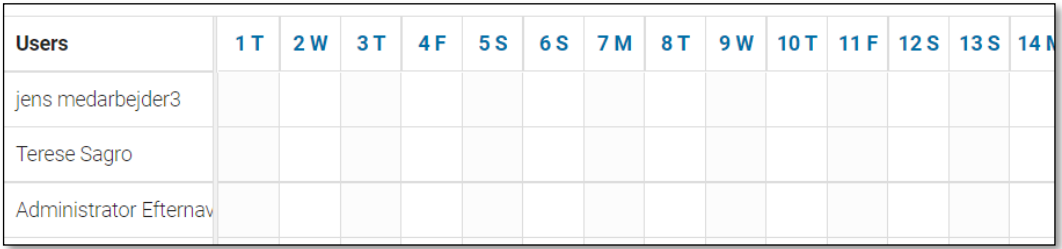

Når vi vil registrere fravær, som ikke er afspadsering/flex, skal vi registrere dette under menupunktet 'FRAVÆR'.

Hvis en medarbejder er syg eller holder ferie, sletter man vagten fra vagtplanen, og går til 'FRAVÆR, hvor man noterer, hvilken fraværsårsag der er, og hvor længe det drejer sig om.

Dette kan gøres ved enten at dobbeltklikke på dagen, hvor medarbejderen har fravær, eller man kan klikke på + ud for fraværstypen under fanden 'Fravær'.

Når fraværet er registreret, vil dette kunne ses i vagtplanen, og vil ikke blive talt med i flextiden.

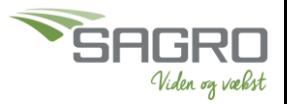